## **NCD にアップロードで登録する際の注意点(外科症例)**

**※外科症例対応システムですので、EMR/ESD 症例の復号化には必要ありません。 通常通りマニュアル P.50~P51 の手順で【NCD アップロード用エクセル変換(復号)】を行って ください。**

## **1. データについて**

登録センターから修正済として※**返却されたデータ**をご使用ください。

**(※システムで【エクセル取込】【更新】などの加工を行っていないデータ)**

## **2. NCD2012 変換用システムご使用方法**

(1) 全国胃癌登録マニュアル P5 ~ P11 の操作を行ってください。

2012 年登録用のページからシステムをダウンロードします。 セキュリティの関係で Web からのダウンロードが許可されていない施設に対しては、登録システムを記録 したディスクを送付しますので、登録センターまでご連絡ください。

登録センターE-mail: igantoroku@med.niigata-u.ac.jp

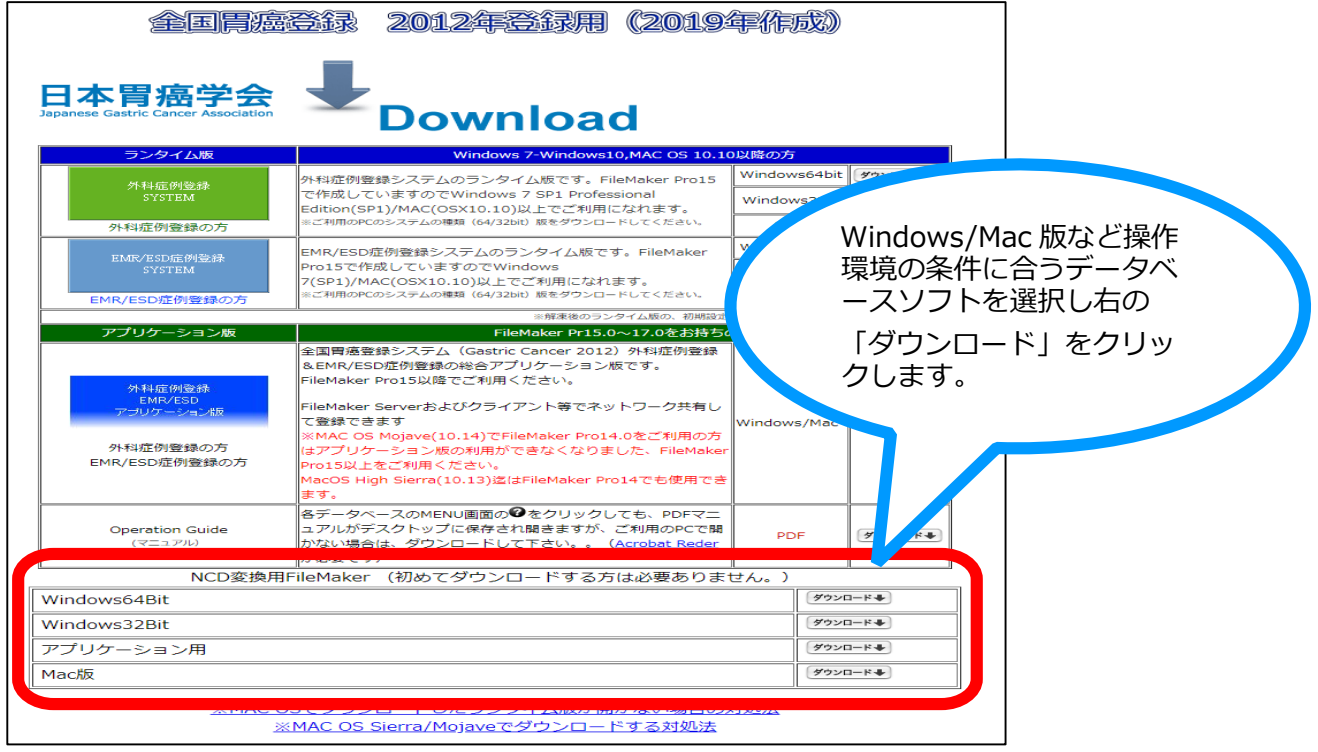

(2) システムを起動すると「初期設定画面で登録した**「NCD 用復号 Pass\_Key」**を登録してください。」 と出ますので任意の文字列を入力して下さい。

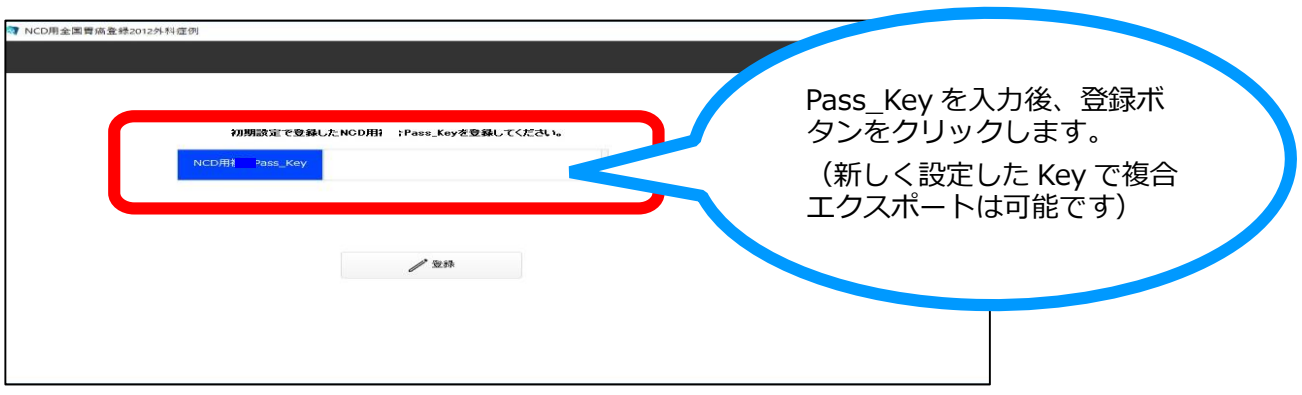

- (3) **インポートボタン**をクリックしてデータをインポートします。
	- 7 NCD用全国胃癌登録2012外科症例 [NCD用全国胃癌登録2012外科症例]
	- ファイル(F) 編集(E) 表示(V) 挿入(I) 書式(M) レコード(R) スクリプト(S) ウインドウ(W) ヘルプ(H)

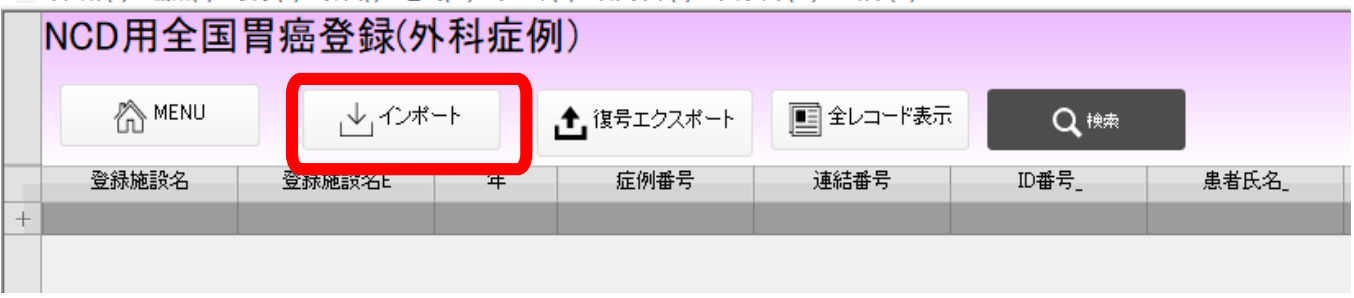

## (4) (2)で登録した「**NCD 用復号 Pass\_Key**」を入力してから、「OK」ボタンをクリックしてください。 NGD用全国首播登球(外科症例)

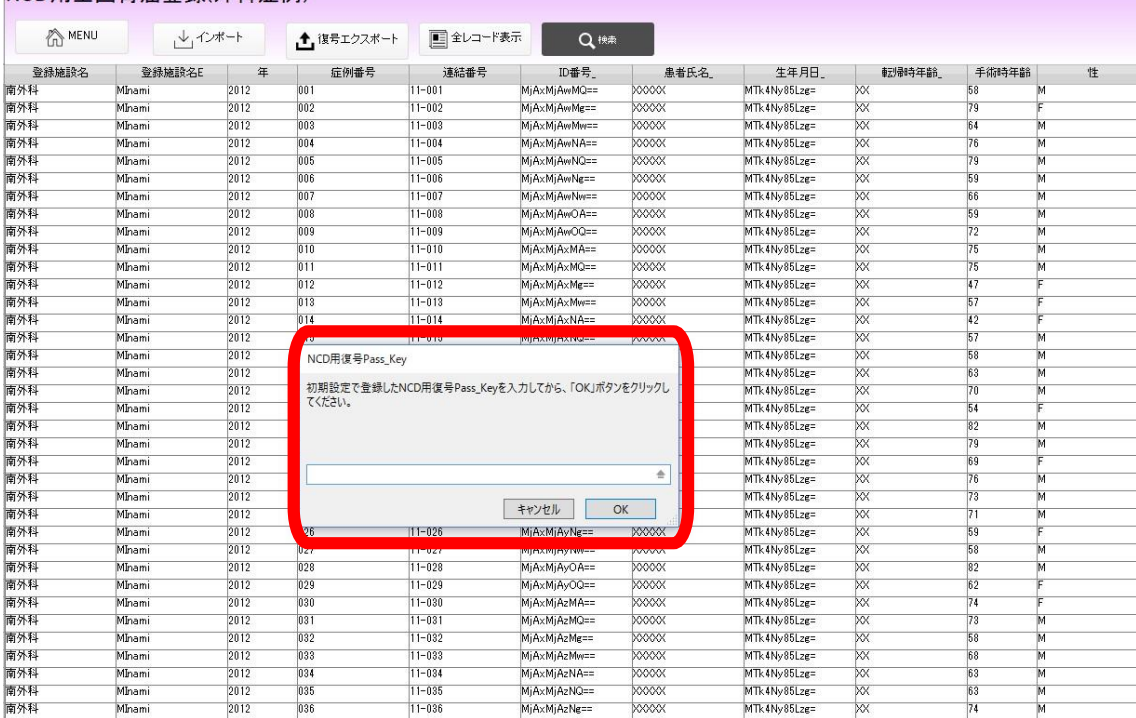

(5) **復号エクスポート**を押して、NCD アップロード用に復号化されたエクセルファイルを書き出してくだ さい。 このファイルを用いて NCD へアップロードをしてください。

パソコンのデスクトップに以下の名前で書き出されます。

※「NCD 用全国胃癌登録 2012 外科症例\_日付.xlsx

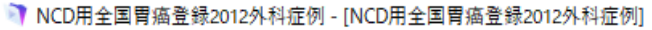

3 ファイル(F) 編集(E) 表示(V) 挿入(I) 書式(M) レコード(R) スクリプト(S) ウインドウ(W) ヘルプ(H)

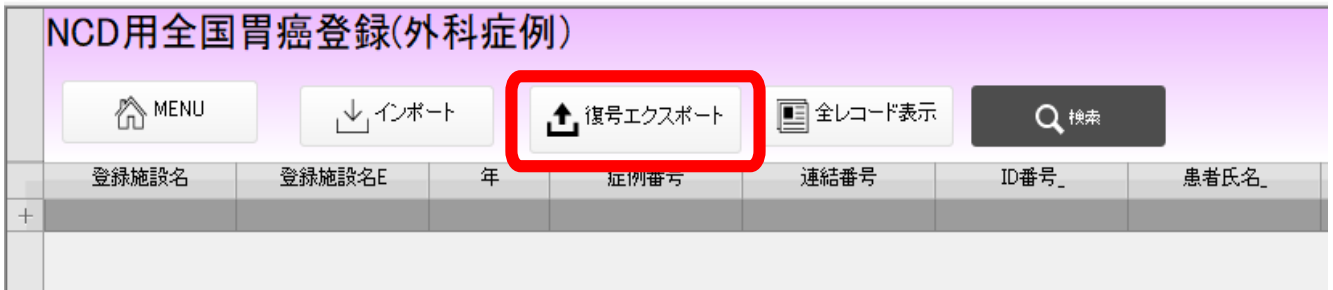